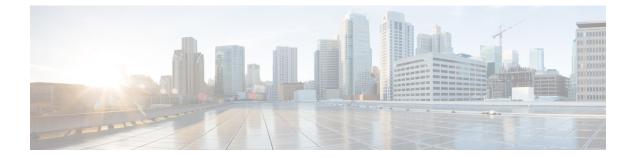

# Admin Utility Web Interface for Cisco Emergency Responder

- Update Cisco Unified Communications Manager Version, page 1
- Update Cluster DB Host, page 2

## **Update Cisco Unified Communications Manager Version**

The Upgrade CUCM Version page appears when you choose Update > CUCM Version.

### **Authorization Requirements**

You must have system administrator authority to access this page.

#### Description

Use the Upgrade CUCM Version page to select a different version of Cisco Unified Communications Manager. The following table describes the Upgrade CUCM Version page.

Table 1: Upgrade CUCM Version Page

| Field                                                              | Description                                                                            |
|--------------------------------------------------------------------|----------------------------------------------------------------------------------------|
| Status                                                             | Displays the current<br>Cisco Unified Communications Manager version.                  |
| CUCM Version Details                                               |                                                                                        |
| Choose the Cisco Unified Communications Manager version to upgrade | Use the pull down menu to select a version of<br>Cisco Unified Communications Manager. |
| Go button                                                          | Click <b>Go</b> to begin the update process.                                           |
|                                                                    | <b>Note</b> Change the CUCM version separately on the Publisher and Subscriber nodes.  |

1

| Field         | Description                                              |
|---------------|----------------------------------------------------------|
| Cancel button | Cancels the Cisco Unified Communications Manager update. |

### **Related Topics**

Change Cisco Unified Communications Manager Version

## **Update Cluster DB Host**

The Update Cluster DB Host page appears when you choose Update > Cluster DB Host.

### **Authorization Requirements**

You must have system administrator authority to access this page.

### Description

Use the Update Cluster DB Host page to designate a new server as the Emergency Responder cluster database host server.

The following table describes the Update Cluster DB Host page.

#### Table 2: Update Cluster DB Host Page

| Field                            | Description                                                                                   |
|----------------------------------|-----------------------------------------------------------------------------------------------|
| Status                           | Displays the name of the current cluster database host                                        |
| Cluster DB Host Details          |                                                                                               |
| ClusterDB Hostname/IP<br>Address | Enter the hostname (if DNS is configured) or the IP address of the new cluster database host. |
|                                  | <b>Note</b> If the cluster is spread across domains, then enter a fully qualified hostname.   |
| Password                         | Enter the password for the new cluster database host                                          |
| Confirm Password                 | Reenter the password for the new cluster database host.                                       |

| Field         | Description                                                                                                    |  |
|---------------|----------------------------------------------------------------------------------------------------|--|
| Go button     | Click the <b>Go</b> button to designate the new server as the new cluster database host.                                                                                                    |  |
|               | <b>Note</b> The Emergency Responder Cluster DB host details are updated.<br>Emergency Responder services must be restarted for this change to take<br>effect. You must restart Emergency Responder Services by rebooting<br>the Emergency Responder publisher and subscriber servers. Only<br>restarting Emergency Responder services does not work because the IP<br>address is cached by other services and this updates the Emergency<br>Responder Cluster DB host details for this server group only. Other<br>servers in this Emergency Responder cluster are NOT updated<br>automatically. For further details, see Update Emergency Responder<br>Cluster Database Host Details. |  |
| Cancel button | Cancels the Update Cluster DB Host operation.                                                                                                    |  |

### **Related Topics**

I

Set Up Emergency Responder Cluster and Cluster DB Host Update Emergency Responder Cluster Database Host Details

٦